# **Manuale d'uso**

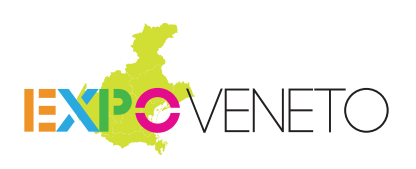

# **A.** REGISTRAZIONE ALL'**AREA OPERATIVA**

- **B.** CREAZIONE DI UN **EVENTO** NEL SITO EXPO VENETO
- **C.** ACCREDITAMENTO COME AZIENDA DI **SERVIZI** PER EXPO VENETO
- **D. FASI DI APPROVAZIONE** DI UN EVENTO O DI UNA RICHIESTA DI ACCREDITAMENTO PER UN SERVIZIO

**Stampa questo documento** e segui attentamente le indicazioni per la compilazione delle varie fasi per la registrazione al portale, la creazione del tuo o dei tuoi Eventi e/o l'accreditamento come Azienda di Servizi per il Visitatore o le Aziende.

# **A**. Registrazione all'**Area Operativa**

# **INSERISCI I TUOI DATI AZIENDALI**

Completa tutte le fasi presenti nella pagina e risulterai registrato all'**area operativa** del **portale Expo Veneto**. Una volta completati tutti i campi obbligatori, potrai procedere alla creazione del tuo o dei tuoi Eventi, o Accreditarti come Azienda di Servizi.

# **MATERIALE DA PREPARARE**

Prima di effettuare la registrazione dovrai preparare un file del tuo logo aziendale con le seguenti specifiche: dimensioni 250 x 250 px, formato .jpg - inserimento facoltativo.

#### **REGOLAMENTO 1**

Prendi visione del regolamento del portale Expo Veneto.

Potrai procedere con la compilazione dei campi successivi **solo dopo averlo accettato**.

#### **DATI AZIENDALI 2**

Compila con attenzione tutti i campi previsti in questa sezione. Ricordati di caricare il tuo logo aziendale **(Dimensioni: 250 x 250 px / Formato: Jpg)**.

#### **PRESENTAZIONE DELLA TUA AZIENDA 3**

Inserisci una breve descrizione della tua Azienda o Ente indicando le attività svolte, mettendone in evidenza gli aspetti caratteristici e distintivi **(massimo 500 caratteri)**.

**Ulteriori informazioni** (cenni storici): potrai arricchire la tua descrizione con eventuali cenni storici o curiosità relativi alla tua attività, Azienda o Ente **(massimo 4000 caratteri)**.

#### **DATI DELLA PERSONA DI RIFERIMENTO 4**

Compila tutti i campi relativi al referente dell'Azienda o Ente, che potrà essere contattato dal Comitato Esecutivo di Expo Veneto.

**Ti ricordiamo che l'e-mail qui indicata sarà la stessa che ti servirà per i tuoi futuri accessi.**

#### **DATI DI ACCESSO 5**

Questi sono i tuoi dati di accesso all'area operativa, ti verrà inviata comunque una mail di conferma che ti invitiamo a conservare. **Verrà utilizzata l'email della persona di riferimento** da te già inserita mentre **la password di accesso viene generata automaticamente** dal sistema.

# **6**) PRIVACY

Per procedere devi autorizzare il trattamento dei dati personali dopo aver letto l'informativa.

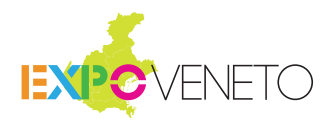

# **REGISTRAZIONE EFFETTUATA**

Dopo aver cliccato il pulsante **SALVA I TUOI DATI E CONFERMA**

comparirà un banner tramite il quale potrai scegliere se procedere con la creazione di un Evento e/o accreditarti come azienda di servizi.

Registrazione effettuata Ora puoi procedere con l'inserimento di un evento oppure<br>accreditarti per uno o più servizi previsti per il visitatore o per le aziende.

ACCREDITATI PER UN SERVIZIO

**CREA EVENTO** 

### **Cliccando il pulsante**

### **CREA EVENTO**

Potrai compilare il modulo per la creazione del primo Evento che sarà pubblicato all'interno del sito Expo Veneto e sarà poi visibile e ricercabile dai visitatori del portale.

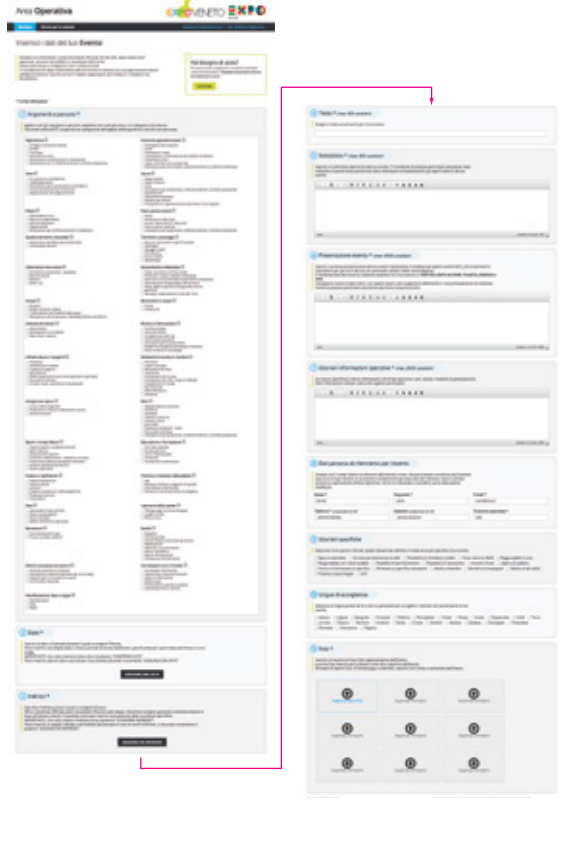

### **Cliccando il pulsante**

### **ACCREDITATI PER UN SERVIZIO**

Potrai accreditarti per uno o più servizi utili per i Visitatori o le Aziende o Enti che inseriranno i loro eventi nel portale.

### Servizi per il **Visitatore**

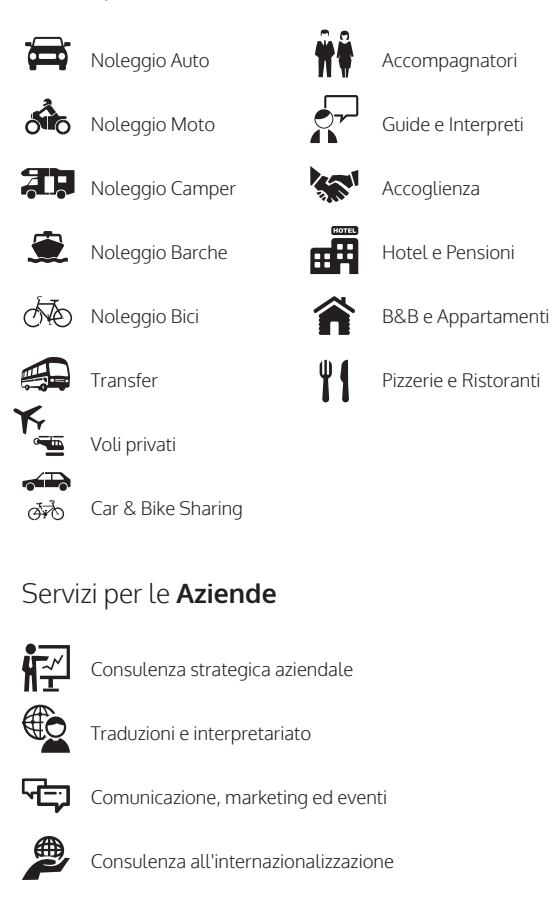

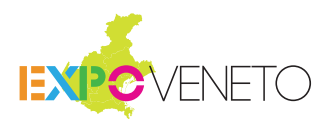

# **B**. Creazione di un **Evento** nel sito Expo Veneto

# **INSERISCI I DATI DEL TUO EVENTO**

Completa tutte le fasi presenti nella pagina. Ricorda che tali dati, dopo essere stati approvati, saranno resi pubblici e visualizzati dall'utente. Presta attenzione a completare tutti i campi previsti. Ti ricordiamo che dopo l'inserimento del tuo Evento in italiano e la sua approvazione, dovrai obbligatoriamente inserirlo anche in inglese (aggiungere altre lingue è consigliato ma facoltativo).

### **MATERIALE DA PREPARARE**

Prima di creare un Evento da inserire nel sito Expo Veneto, dovrai preparare da 1 a 10 foto, dimensioni 580x310px, formato .jpg orizzontali, coerenti con il titolo e sottotitolo dell'Evento. (la prima foto inserita verrà usata come copertina dell'Evento).

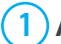

# **ARGOMENTI E PERCORSI**

Esplora tutti gli argomenti e percorsi: seleziona uno o più percorsi a cui collegare il tuo Evento. Cliccando sull'icona  $(i)$  comparirà una spiegazione dettagliata dell'argomento e dei percorsi ad esso relativi.

#### **DATE 2**

Inserisci la data o il periodo durante il quale si svolgerà l'Evento.

Per prima cosa clicca il pultante **| AGGIUNGI UNA DATA** 

Potrai inserire una singola data o l'intero periodo di durata dell'Evento, specificando poi i giorni della settimana in cui si svolge.

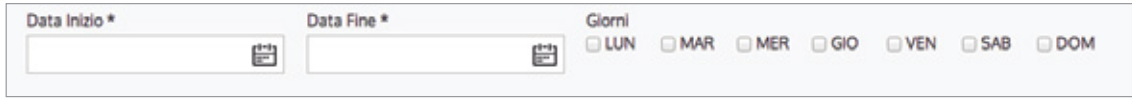

**IMPORTANTE:** Una volta inserita la data clicca il pulsante Lonner anno nata

Potrai inserire ulteriori date o periodi per il tuo Evento cliccando nuovamente "**aggiungi una data**"

# **INDIRIZZO 3**

Specifica l'indirizzo presso il quale si svolgerà l'Evento.

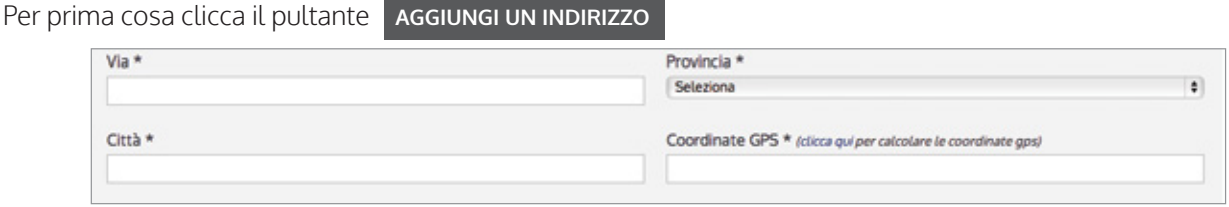

**NB:** le coordinate GPS (per poter visualizzare l'Evento sulla mappa interattiva) vengono generate automaticamente in base all'indirizzo inserito. È possibile comunque inserire manualmente delle coordinate specifiche.

**IMPORTANTE:** Una volta inserito l'indirizzo clicca il pulsante **CONFERMA INDIRIZZO** 

Potrai inserire un singolo indirizzo o più indirizzi (ad esempio in caso di eventi itineranti...) cliccando nuovamente il pulsante "**aggiungi un indirizzo**".

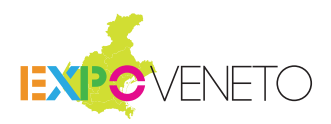

#### **TITOLO 4**

Scegli un titolo accattivante per il tuo Evento (**massimo 100 caratteri**).

### **SOTTOTITOLO 5**

Inserisci un sottotitolo descrittivo del tuo Evento. Ti ricordiamo di prestare particolare attenzione alla redazione di questo testo poiché esso deve sintetizzare immediatamente gli aspetti salienti del tuo Evento. (**massimo 300 caratteri**)

#### **PRESENTAZIONE EVENTO 6**

Inserisci una breve presentazione del tuo Evento mettendone in evidenza gli aspetti caratteristici, più accattivanti e interessanti per gli utenti del sito ed i potenziali visitatori della nostra Regione. È fondamentale descrivere la relazione esistente tra il tuo Evento e **I TEMI** dell'EXPO **NUTRIRE**, **PIANETA**,

**ENERGIA** e **VITA**. Consigliamo inoltre di descrivere i vari aspetti relativi allo svolgimento dell'Evento e i suoi principali punti di interesse. Invitiamo a prestare particolare attenzione alla forma di quanto scritto. (**massimo 4000 caratteri**)

#### **ULTERIORI INFORMAZIONI OPERATIVE 7**

Qui dovrai specificare tutte le informazioni utili di tipo operativo: orari, durate, modalità di partecipazione, link e informazioni utili per coloro che vogliono partecipare. (**massimo 2000 caratteri**)

# **DATI PERSONA DI RIFERIMENTO PER L'EVENTO 8**

Compila tutti i campi relativi al referente dell'Azienda o Ente, che potrà essere contattato dal Comitato Esecutivo di Expo Veneto. In automatico compariranno gli stessi dati del referente, inseriti all'inizio durante la registrazione all'Area Operativa, ma se non dovessero coincidere, potrai liberamente modificarli.

#### **ULTERIORI SPECIFICHE 9**

Seleziona tra le opzioni indicate, quelle rilevanti per definire in modo ancor più specifico il tuo Evento.

# **LINGUE DI ACCOGLIENZA 10**

Seleziona le lingue parlate da te o dal tuo personale per accogliere i visitatori ed i partecipanti al tuo Evento.

# **FOTO 11**

Inserisci al massimo nove foto rappresentative dell'Evento. **La prima foto inserita sarà utilizzata come foto copertina dell'Evento**. Ricordati di inserire foto, di formato .jpg orizzontali, coerenti con il titolo e sottotitolo dell'Evento.

Una volta compilati tutti i campi, clicca il pulsante **SALVA E CONFERMA** se vuoi sottoporre la tua richiesta alla diretta approvazione del Comitato Esecutivo di Expo Veneto.

oppure clicca il pulsante **SALVA** se ritieni necessario modificarla o completarla in un secondo momento.

In tal caso dovrai cliccare **CONFERMA** l'Evento dal pannello di riepilogo nella pagina Bacheca.

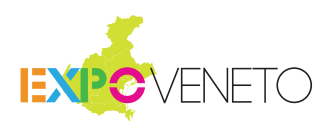

# **C**. Accreditamento per la fornitura di **Servizi** per il Visitatore o per le Aziende

### **Cliccando il pulsante**

### **ACCREDITATI PER UN SERVIZIO**

Potrai accreditarti per uno o più servizi utili per i Visitatori o le Aziende o Enti che inseriranno i loro eventi nel portale.

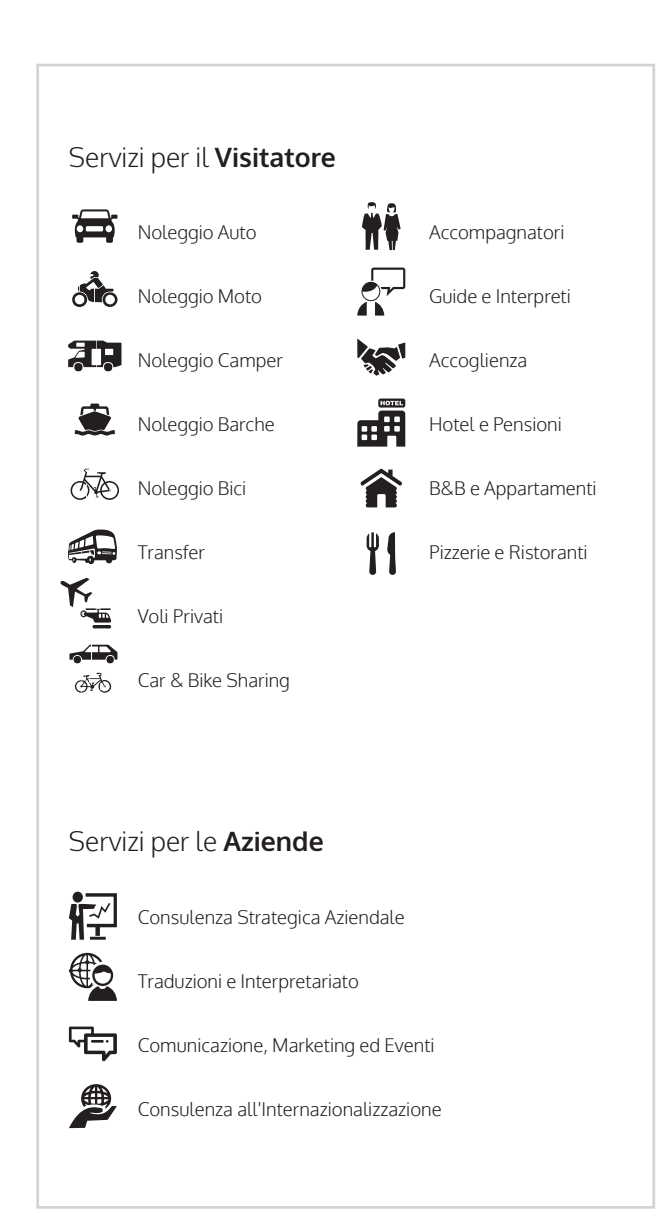

Completa tutte le fasi presenti nella pagina.

Ricorda che tali dati, dopo essere stati approvati, saranno resi pubblici e visualizzati dall'utente e/o dalle altre aziende o enti.

**Ti ricordiamo che per alcuni servizi è previsto l'inserimento obbligatorio della traduzione in inglese** (aggiungere altre lingue è consigliato ma facoltativo): se necessario comparirà il simbolo  $\Lambda$  nella tabella "**Riepilogo richieste di accreditamento**" presente nella pagina Bacheca per ricordarti di inserire la traduzione Inglese.

#### **TIPOLOGIA DI SERVIZIO 1**

Seleziona il servizio per cui vuoi accreditarti. Ti ricordiamo che puoi selezionare un solo servizio per volta. Per accreditarti a più servizi devi completare di volta in volta tutte le fasi previste.

# **DESCRIZIONE SERVIZIO 2**

Inserisci una descrizione dettagliata e le caratteristiche del servizio che intendi mettere a disposizione del visitatore e/o aziende o enti (**Max 600 caratteri**).

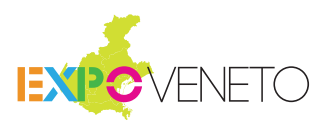

# **D**. **Fasi di approvazione** di un Evento o di una richiesta di Accreditamento per un Servizio

La pubblicazione di un Evento o l'Accreditamento per un Servizio, seguono le seguenti fasi di validazione:

**DA CONFERMARE:** Hai creato un Evento o fatto richiesta per l'Accreditamento ad un Servizio, ma non lo hai ancora sottoposto al Comitato Esecutivo di Expo Veneto. In tal caso dovrai confermare l'Evento o la richiesta di Accreditamento tramite il pulsante **CONFERMA** presente nella tabella di riepilogo nella pagina Bacheca.

**IN ATTESA:** La tua richiesta è in attesa di approvazione da parte del Comitato Esecutivo di Expo Veneto. Riceverai una e-mail quando sarà approvata e potrai procedere con la fase successiva.

**APPROVATO:** La tua richiesta è stata approvata: puoi procedere all'inserimento della traduzione in lingua inglese **obbligatoria** e nelle altre lingue straniere facoltative.

**IN ATTESA DI PUBBLICAZIONE**: Il tuo Evento o la tua richiesta di Accreditamento per un Servizio, tradotto nelle lingue selezionate (inglese obbligatorio), è in attesa di pubblicazione. Riceverai una e-mail di avviso come conferma dell'avvenuta pubblicazione.

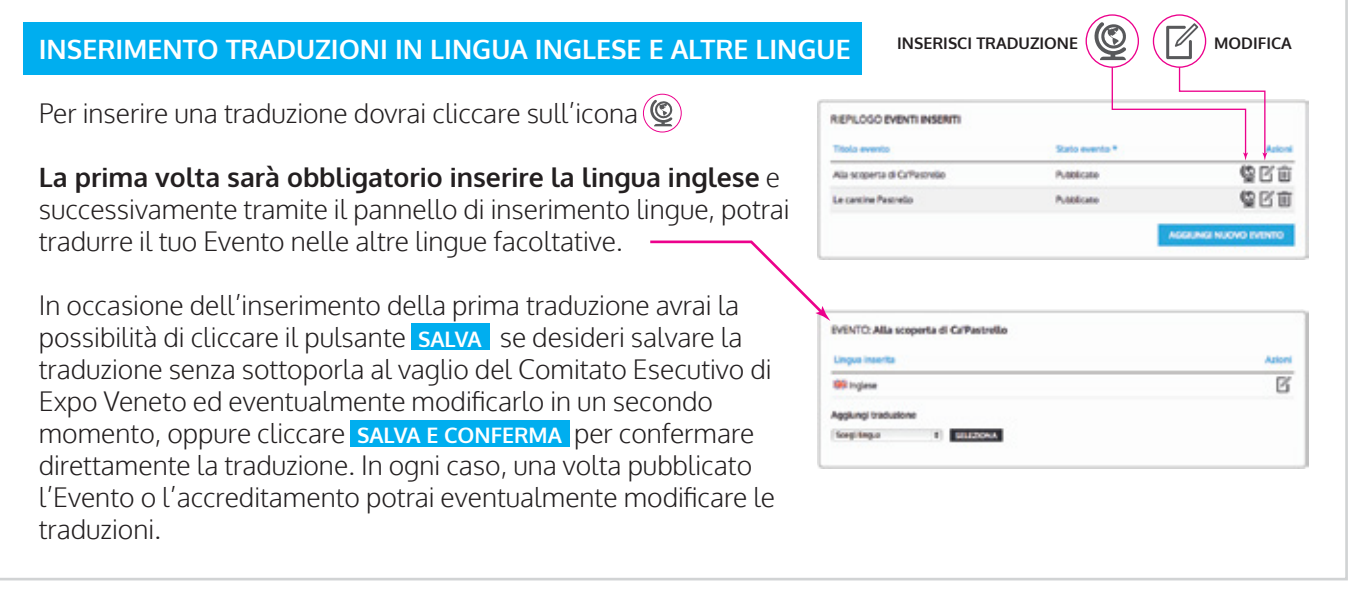

**PUBBLICATO**: Il tuo Evento o la tua richiesta di Accreditamento per un Servizio sono state pubblicate. Potrai trovarle nel sito Expo Veneto.

**MODIFICHE SUCCESSIVE**: Una volta pubblicato potrai comunque modificare i contenuti del tuo Evento o del Servizio per il quale ti sei accreditato cliccando l'icona  $(\mathbb{Z})$ 

Per modificare i dati aziendali utilizza il tasto in alto sinistra **MODIFICA I TUOI DATI** della tabella "Riepilogo dati Aziendali": **ricordati che non è possibile modificare i tuoi dati aziendali se un tuo Evento o una richiesta di accreditamento sono in fase di approvazione**.

**PUBBLICATO (sottoposto a verifica)**: Dopo aver effettuato una modifica, il tuo Evento o la tua richiesta di Accreditamento per un Servizio saranno sottoposte a controllo da parte del Comitato Esecutivo di Expo Veneto. Le tue modifiche saranno comunque rese pubbliche; potrai essere contattato dal Comitato Esecutivo di Expo Veneto in caso di eventuali modifiche non idonee.

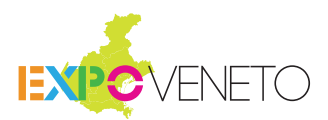

# **CHECK LIST**

Lista del materiale e dei dati necessari per la registrazione al portale.

# **REGISTRAZIONE AZIENDALE CREAZIONE EVENTO**

# **DATI AZIENDALI**

- Denominazione Azienda/Ente \* Ragione sociale \* □ Categoria ATECO \*  $\Box$  P. IVA  $*$ Indirizzo e numero civico \*  $\square$  Cap  $*$ Città \*
- Provincia \*
- Telefono \*
- $\Box$  Fax
- Sito internet

# **LOGO AZIENDALE**

 $\Box$  Dimensioni: 250 x 250 px Formato: Jpg.

# **PRESENTAZIONE DELLA TUA AZIENDA**

 $\Box$  Testo di presentazione (massimo 500 caratteri).

**Ulteriori informazioni** (cenni storici):

 $\Box$  Testo aggiuntivo (massimo 4000 caratteri).

# **DATI DELLA PERSONA DI RIFERIMENTO**

- Nome \*
- Cognome \*
- $\Box$  E-mail \*
- Telefono \*
- Cellulare
- Posizione aziendale \*

**ACCREDITAMENTO COME AZIENDA O ENTE DI SERVIZI**

# **DATI PER L'ACCREDITAMENTO**

- Seleziona la tipologia di servizio \*
- Descrizione del Servizio \*

### **TRADUZIONE IN INGLESE OBBLIGATORIA**

Descrizione del Servizio \*

### **ARGOMENTI E PERCORSI**

Prendi visione di tutti gli Argomenti e Percorsi per selezionare quello più coerente con il tuo Evento

ARGOMENTO

 $\Box$ 

PERCORSO

 $\Box$ 

# **DATE**

 $\Box$  Data Inizio Evento

 $\Box$  Data Fine Evento

# **INDIRIZZI**

Specifica l'indirizzo presso il quale si svolgerà l'Evento

# **DATI EVENTO**

- $\Box$  Titolo \* (max 100 caratteri)
- Sottotitolo \* (max 300 caratteri)
- □ Presentazione evento \* (max 4000 caratteri)
- $\Box$  Ulteriori informazioni operative \* (max 2000 caratteri)
- Ulteriori specifiche (Seleziona dalla lista proposta)
- Lingue di accoglienza (Seleziona dalla lista proposta)

### **TRADUZIONE IN INGLESE OBBLIGATORIA**

- □ Titolo \* (max 100 caratteri)
- Sottotitolo \* (max 300 caratteri)
- Presentazione evento \* (max 4000 caratteri)
- Ulteriori informazioni operative \* (max 2000 caratteri)

# **FOTO EVENTO**

- $\Box$  Foto di copertina
- $\Box$  Foto Evento (fino a 8 foto)
- *Ricordati di inserire foto, di formato jpg e orizzontali, coerenti con il titolo e sottotitolo dell'Evento.*

# **DATI DELLA PERSONA DI RIFERIMENTO**

*Se diversi dai dati inseriti per il referente aziendale*

- Nome \*
- Cognome \*
- $\Box$  E-mail \*
- □ Telefono \*
- Cellulare
- Posizione aziendale \*